## **Accessing the WTMF Tracking Application (WTA) from Outside of the DNR Firewall – External Reviewers**

Please contact your regional DNR office with questions about completing the review process. If regional staff are unavailable or the application isn't working as expected (technical difficulties), please contact

Adam Byrd, adam.byrd@dnr.wa.gov, 360.902.1403 Kevin Smith, kevin.smith@dnr.wa.gov, 360.902.1838

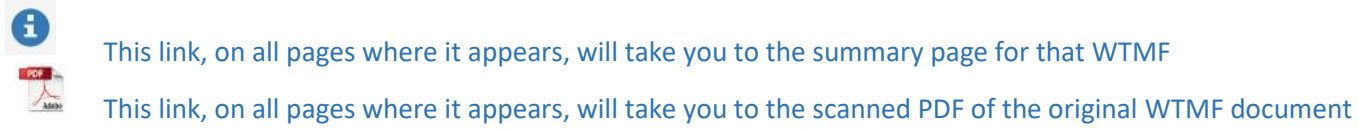

1. You must first have a Secure Access Washington (SAW) account. Please see additional help documentation for creating and accessing SAW accounts and services: https://secureaccess.wa.gov/

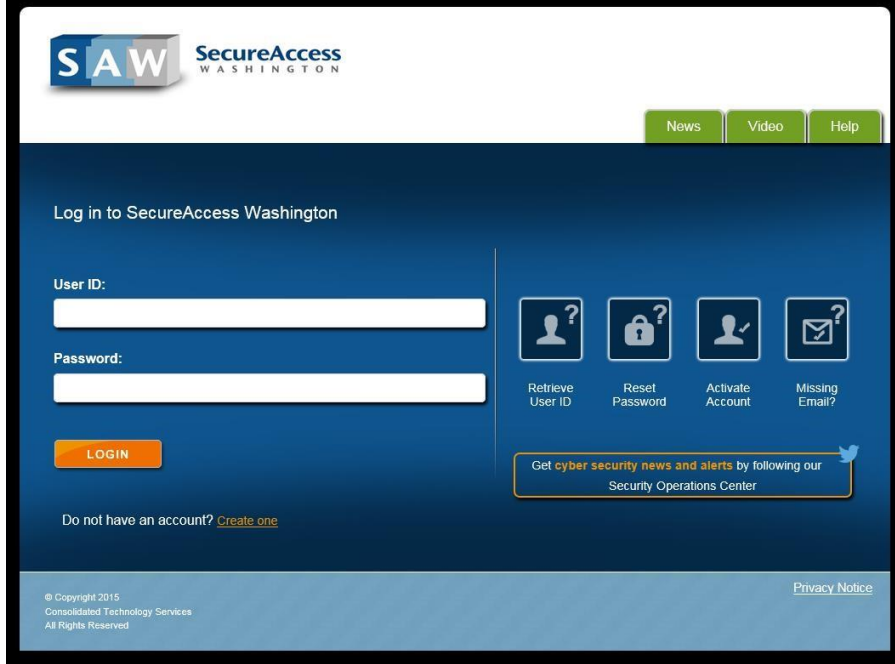

Once you've created an account, you shouldn't need to do it again unless there is a system change or your password expires.

2. After logging into SAW and selecting the Water Type Modification Form service, you should see the Water Type Modification Form page with year links. Each year should have two buttons which show WTMFs by status: [Active Reviews] and [Completed Reviews].

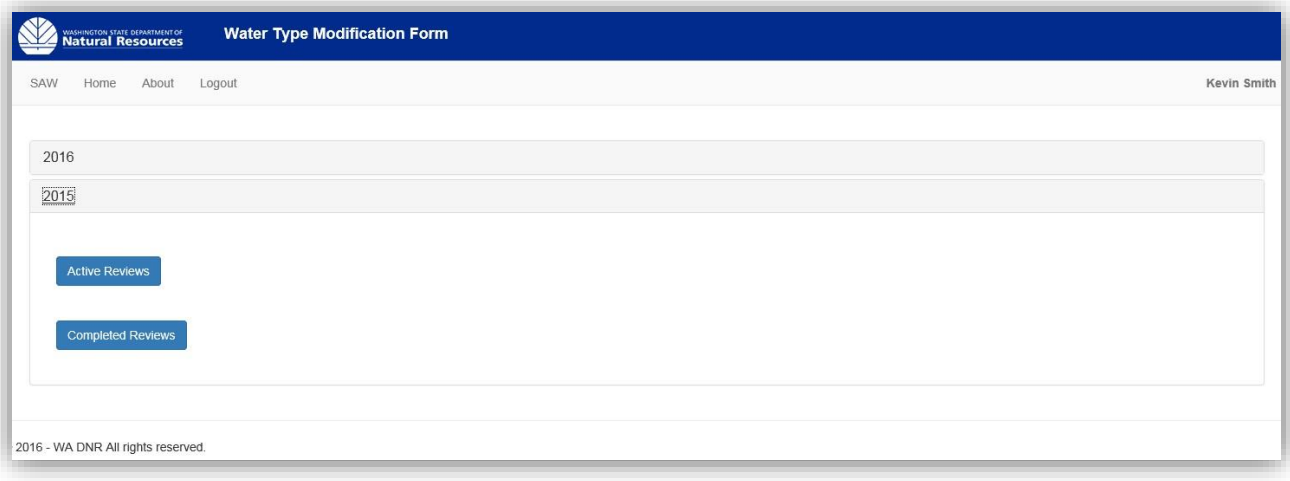

Click the buttons to reveal WTMFs in each category. Click the WTMF link to see reviewer comments.

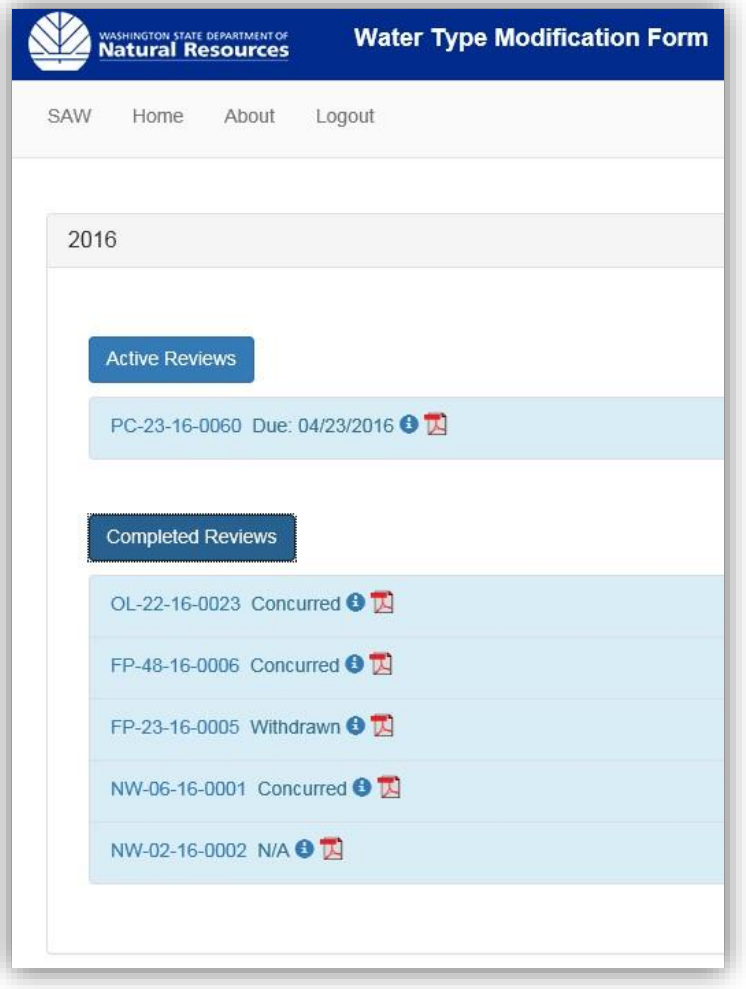

3. **Active Reviews** shows the segments and their legal location and allows the reviewer to make comments and submit their Concurrence or Non-Concurrence. It also shows the responses of other reviewers who have been assigned to that WTMF.

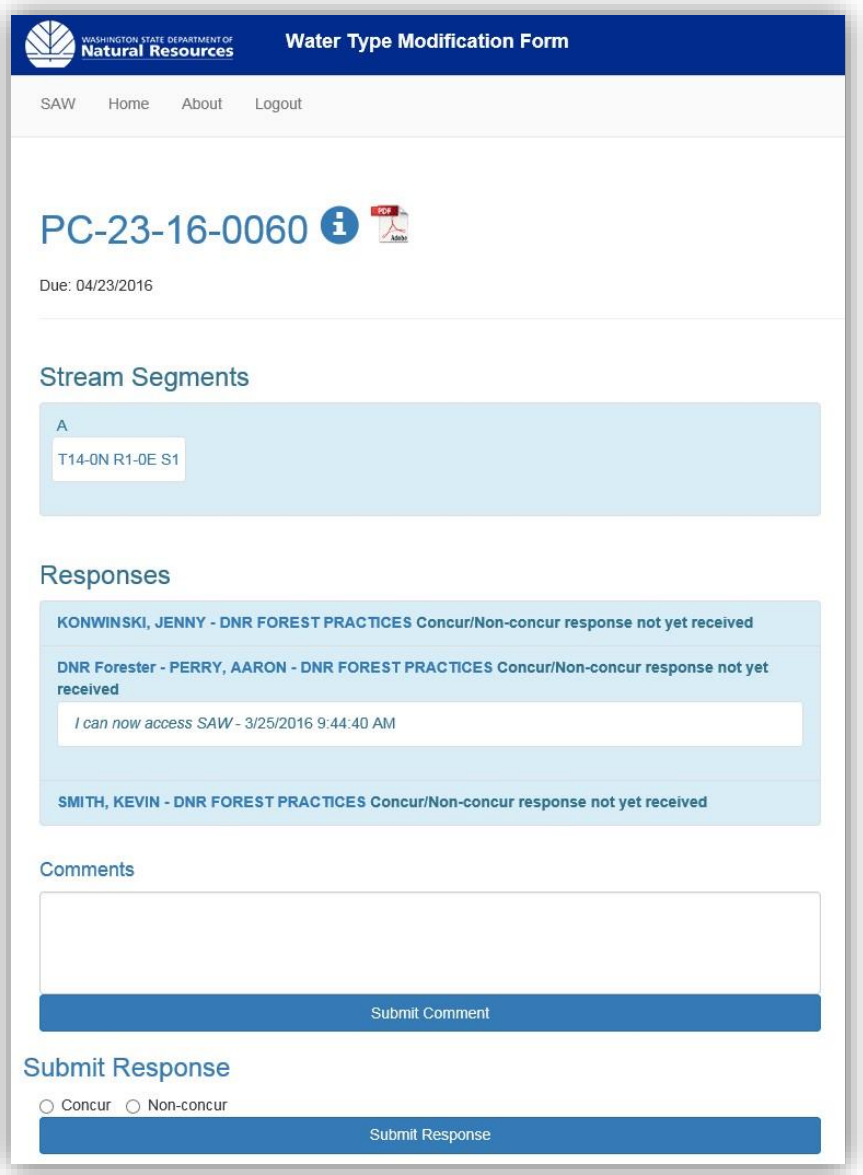

4. **Completed Reviews** shows the segments and their legal location as well as the responses of other reviewers who have been assigned to that WTMF. It also shows the status of the final decision for that WTMF. However, the opportunity to comment will have ended.

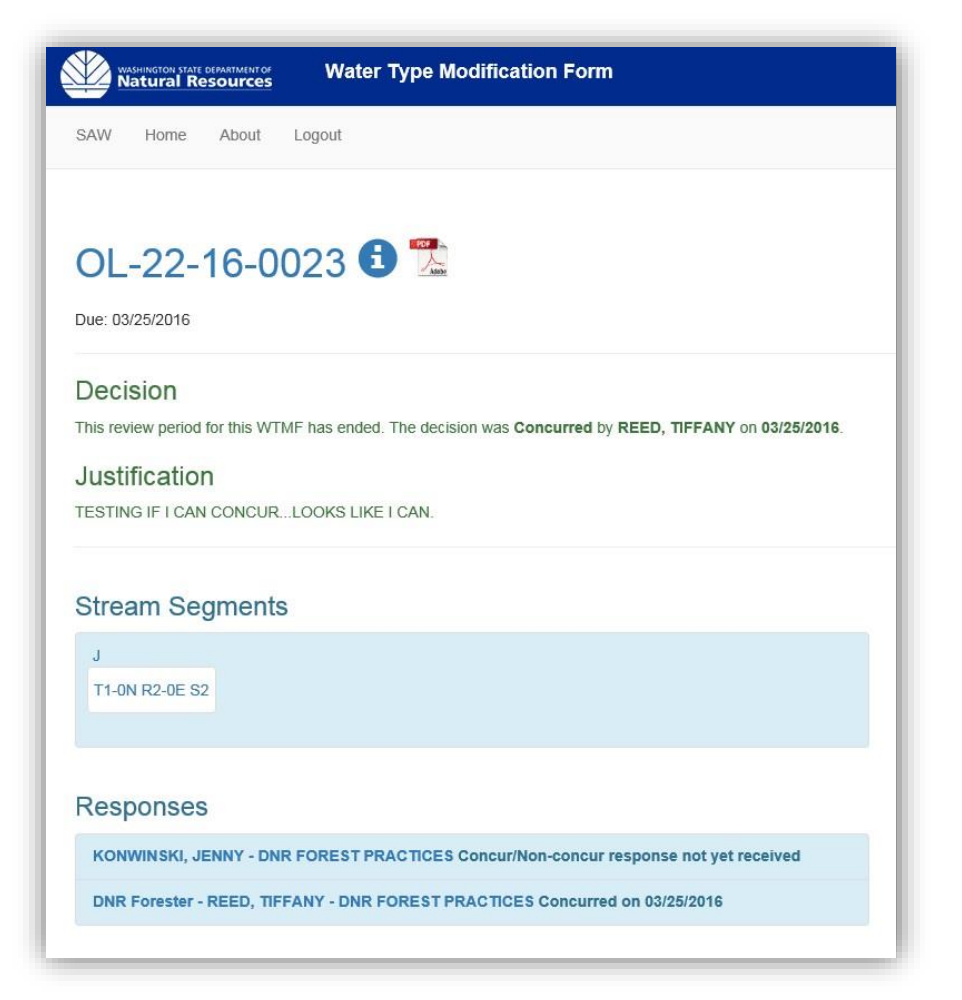